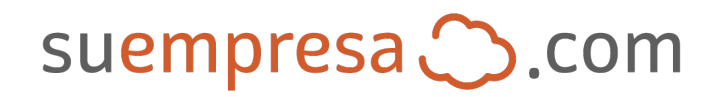

## **Guía rápida para administrar los registros DNS en Plesk y cPanel**

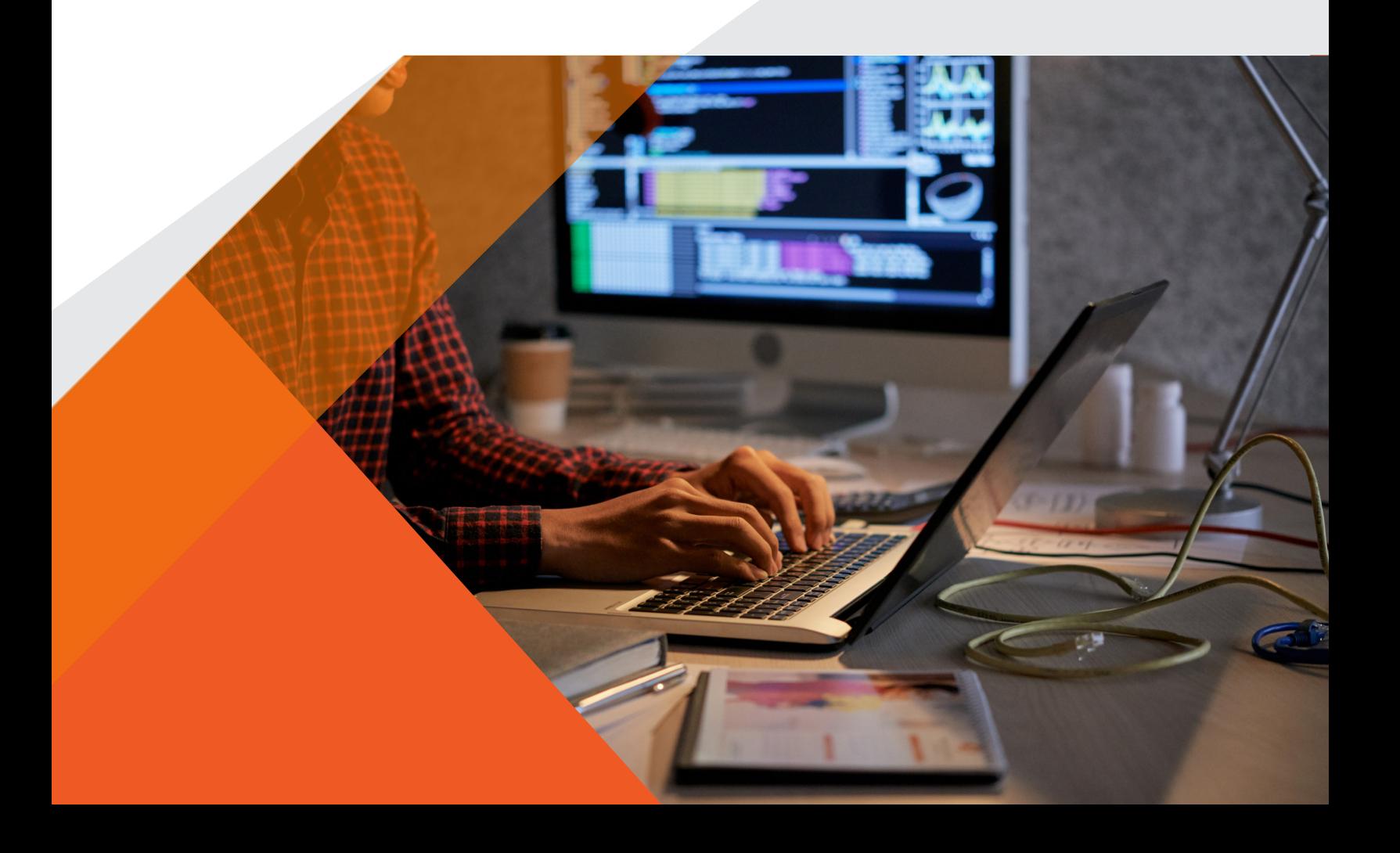

## Administra los registros DNS en Plesk y cPanel

#### **¿Para qué sirve personalizar los registros DNS?**

Los registros DNS (en inglés "DNS Records") sirven para vincular tu dominio a diferentes servicios web, el servicio más común es el administrador de correo electrónico como [Microsoft 365,](https://suempresa.com/office-365/)  Microsoft Exchange o [Workspace \(antes G Suite\).](https://suempresa.com/google-workspace/)

Estos servicios pueden ser contratados con nosotros o con otros proveedores, si los contratas con otros proveedores es posible que te soliciten agregar o modificar un registro DNS para que el servicio contratado funcione correctamente con tu dominio.

#### **¿Cómo te beneficia?**

**Simplificamos el proceso al habilitar la función directamente en tu panel de control (Plesk y cPanel) para que puedas hacerlo de manera fácil y rápida en el momento que lo requieras.**

### **Plesk**

# Pasos para planes de hospedaje con panel de control Plesk

**1. Inicia sesión en tu panel de control Plesk con los datos de acceso que recibiste por correo electrónico al contratar el servicio.**

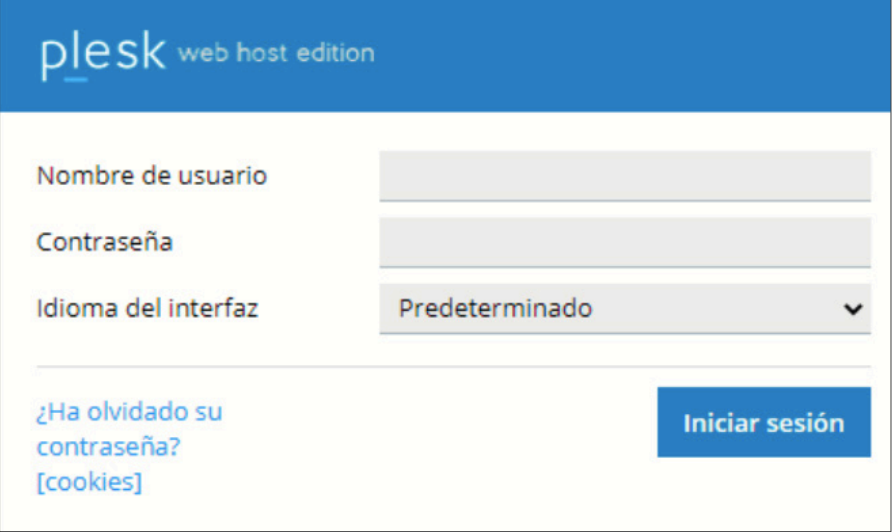

**2. En el menú lateral izquierdo ingresa a la sección "Sitios web y dominios", selecciona y elige la opción "Configuración DNS".**

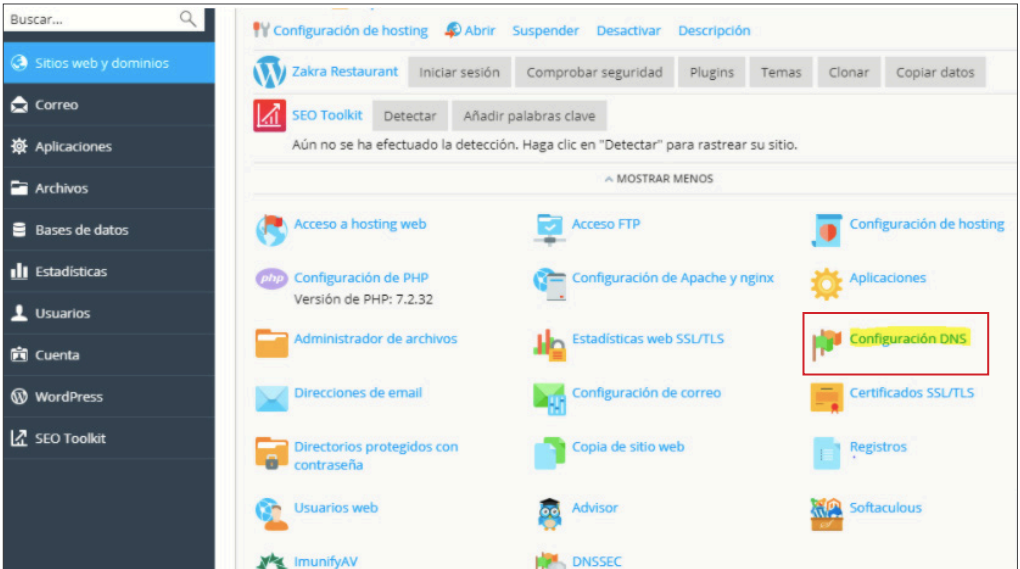

**Al ingresar verás la lista de los registros existentes como se aprecia en la siguiente imagen.**

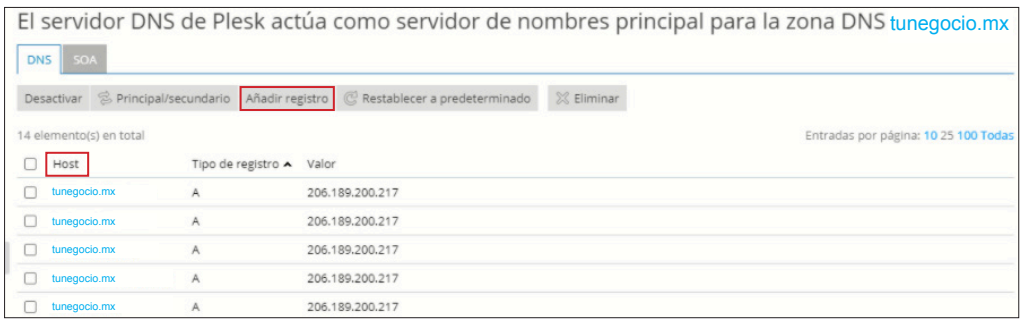

**3. Desde esta pantalla puedes editar un registro dando clic sobre el nombre del registro (en la primera columna llamada "Host") o agregar un registro completamente nuevo dando clic en el botón "Añadir registro", en ambos casos se mostrará un formulario que tienes que llenar con la información correspondientes según el tipo de registro que elijas. Una vez llenado presionar el botón "Aceptar".**

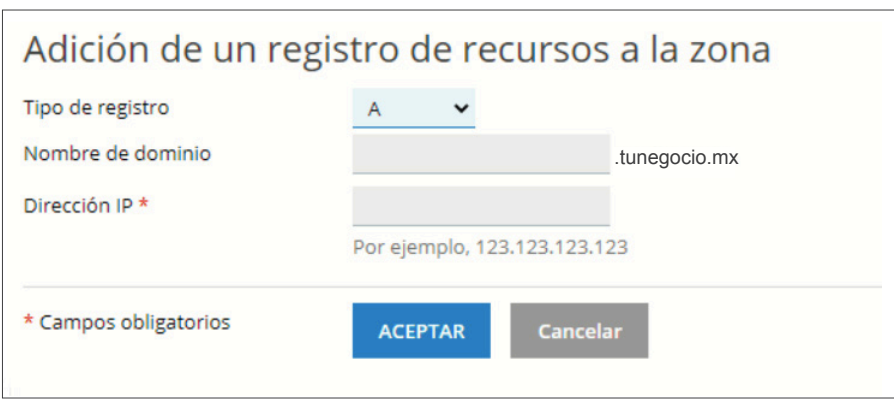

**4. Después de presionar el botón "Aceptar" el sistema te regresa a la pantalla con la lista de todos los registros existentes y muestra un aviso solicitando aplicar los cambios, por último presiona el botón "Actualizar".**

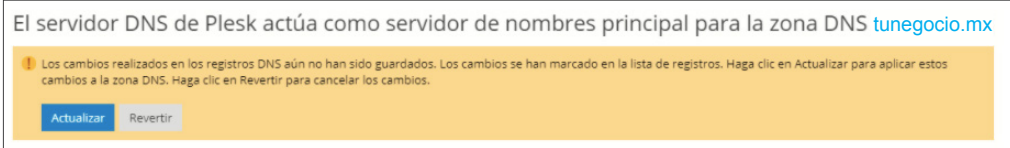

**Nota: Si requieres agregar más registros repite las indicaciones desde el paso 3.**

# Pasos para planes de hospedaje con panel de control cPanel

**1. Inicia sesión en tu panel de control Plesk con los datos de acceso que recibiste por correo electrónico al contratar el servicio.**

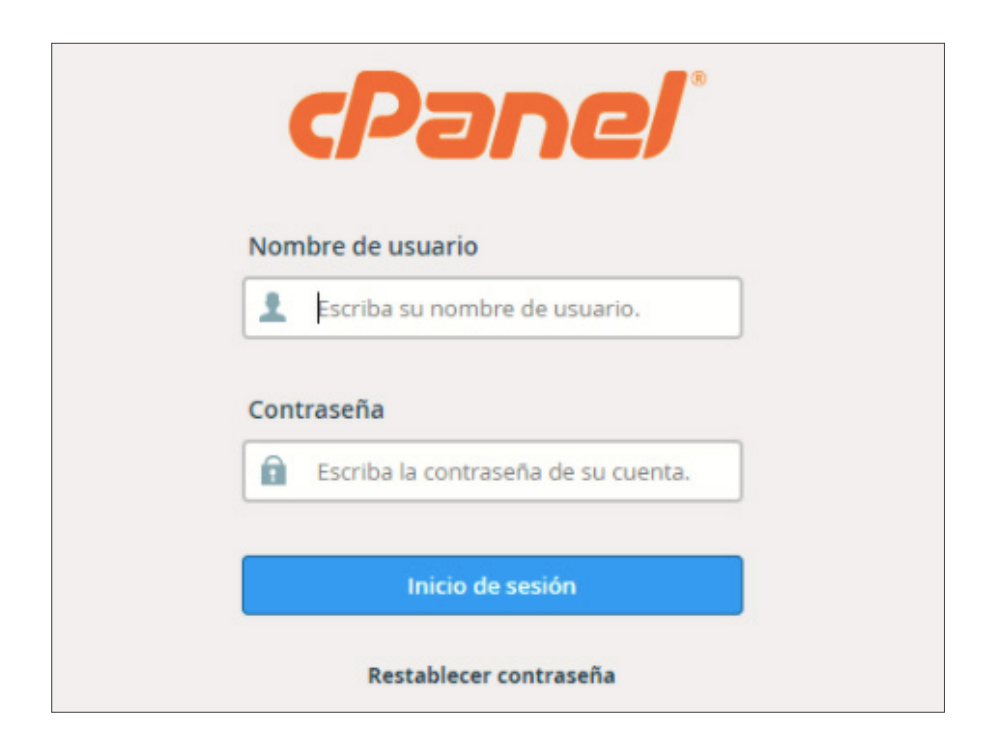

### **cPanel**

**2. En la sección de "Dominios", da clic en la opción "Zone Editor".**

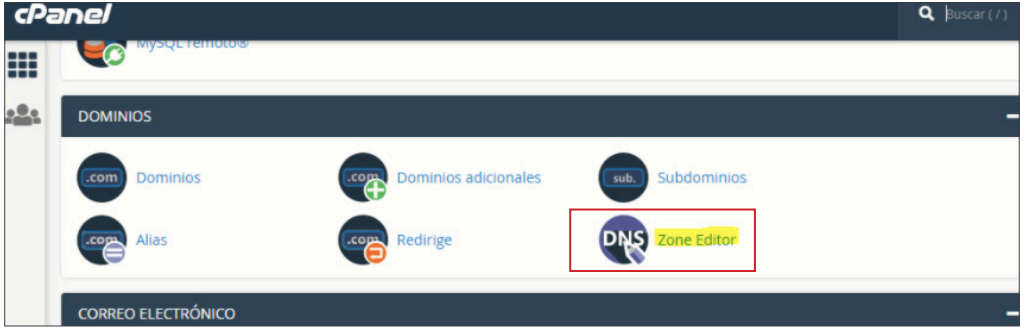

**3. Dentro de "Zone Editor", da clic en el botón "Administrar".**

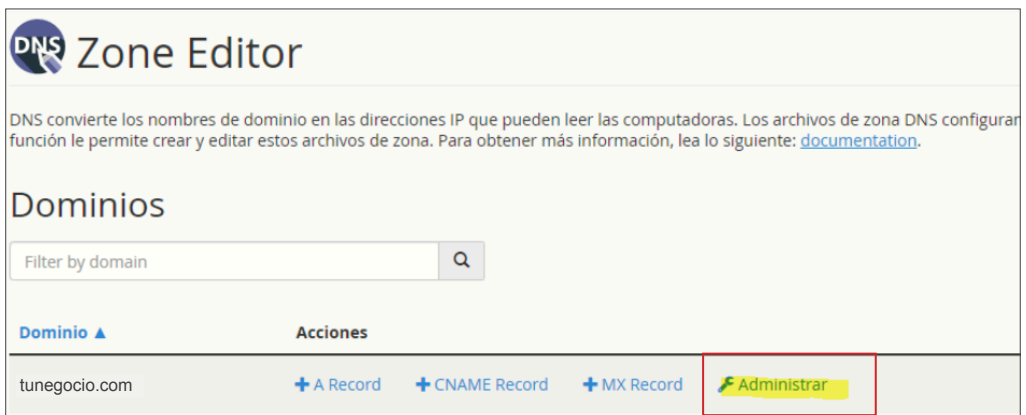

**Al ingresar verás la lista de los registros existentes como se aprecia en la siguiente imagen.**

### **cPanel**

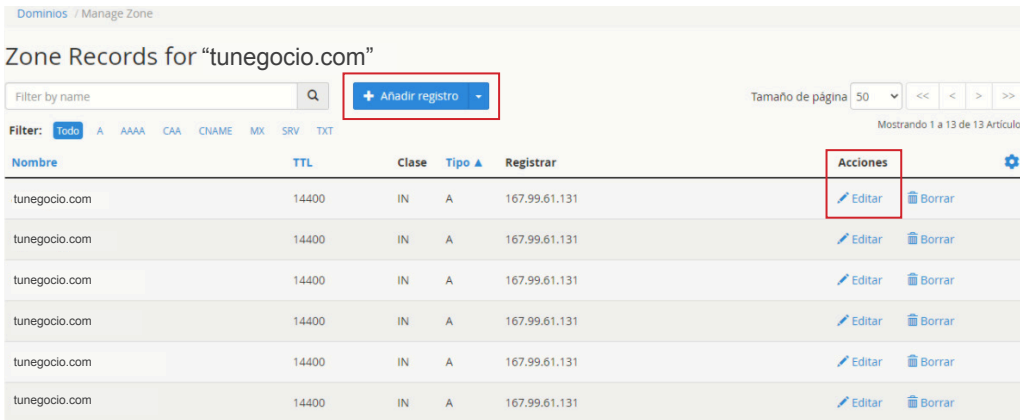

**4. Desde esta pantalla puedes editar un registro dando clic sobre el botón "Editar" (en la columna llamada "Acciones") o agregar un registro completamente nuevo dando clic en el botón "Añadir registro", en ambos casos se mostrará un formulario que tienes que llenar con la información correspondiente según el tipo de registro que elijas. Una vez llenado presionar el botón "Añadir registro".**

**Considera que en el campo de "Nombre" debes colocar el nombre del Host o dominio agregando un punto final (como se aprecia en en el ejemplo) ya que es posible que la dispersión de dominio no sea correcta si falta el punto.**

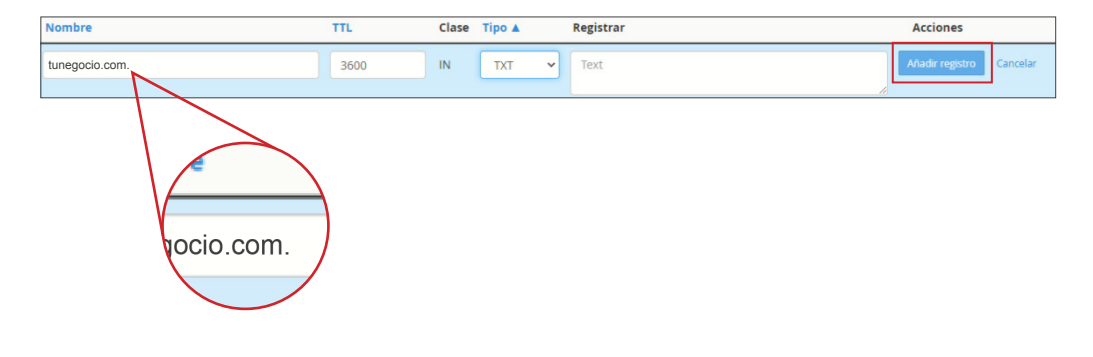

### **cPanel**

#### Consideraciones importantes:

**• Hacer modificaciones innecesarias en los registros puede ocasionar fallas en tus servicio de hospedaje o de servicios web adicionales.** 

**• Si contratas un servicio web con un proveedor externo para vincularlo con tu dominio te sugerimos pedirle a tu proveedor las indicaciones que debes seguir para hacerlo correctamente.**

**• Cada vez que se edita, elimina o se agrega un registro entra a un proceso automatizado (ajeno a SuEmpresa.com) llamado "Dispersión de DNS" o "Propagación de DNS" donde la información de tus nuevos DNS es dispersada en los servidores de la red de Internet a nivel mundial y puede tardar entre 1 y 48 horas en completarse, mientras ocurre la dispersión es posible que el dominio presente intermitencias, pero una vez terminado el proceso tu dominio quedará activo y funcionando normalmente.**

**• Considera hacer estos ajustes en un horario donde tu dominio o sitio web tenga poca o ninguna actividad de uso para evitar afectaciones a tus usuarios debido a la dispersión de DNS descrita en el punto anterior.**

#### **Aplica para los siguientes planes:**

- **Plan Emprendedor (Plesk y cPanel).**
- **Plan Negocio (Plesk y cPanel).**
- **Plan PyME (Plesk y cPanel).**
- **Cualquier plan de VPS con Plesk contratados a partir de septiembre 2020.**

**Nota: Los planes de VPS con Plesk contratados antes de septiembre de 2020 y todos los planes de VPS con cPanel requieren asistencia por parte de nuestro equipo de soporte técnico para personalizar los registros DNS.**

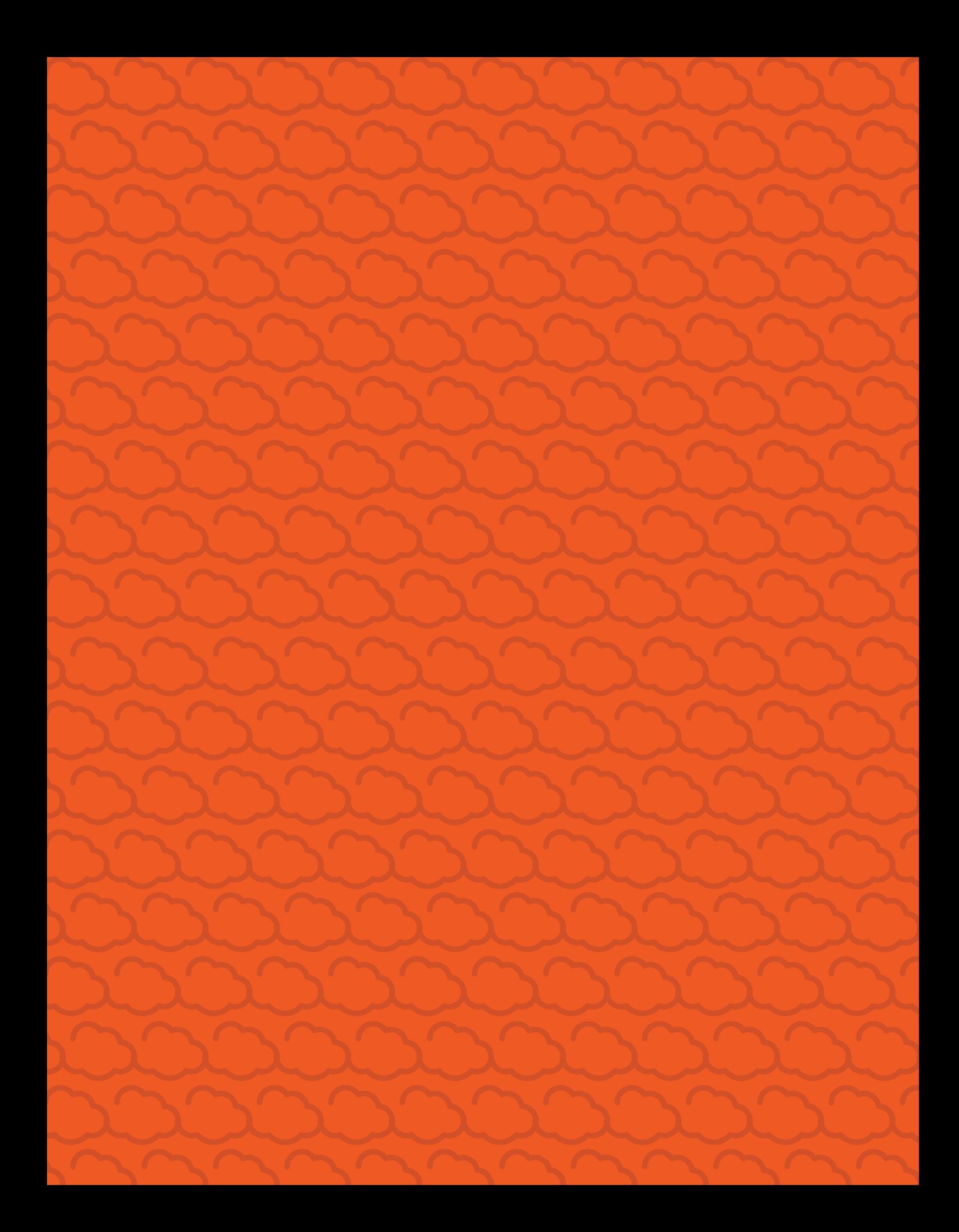